## 1 – PAYDAŞ NO / SİCİL NO ÖĞRENME

Aşağıdaki ilgili link aracılığı ile sorgu paydaş / sicil no sayfasına erişim sağlanır. <https://webportal.sakarya.bel.tr/DIGIKENTEBELEDIYE/faces/page/paydassorgula.jsp>

Ad, Soyad, Baba Adı ve TC Kimlik numarası bilgileri girilerek Paydaş / Sicil numarası sorgulanır.

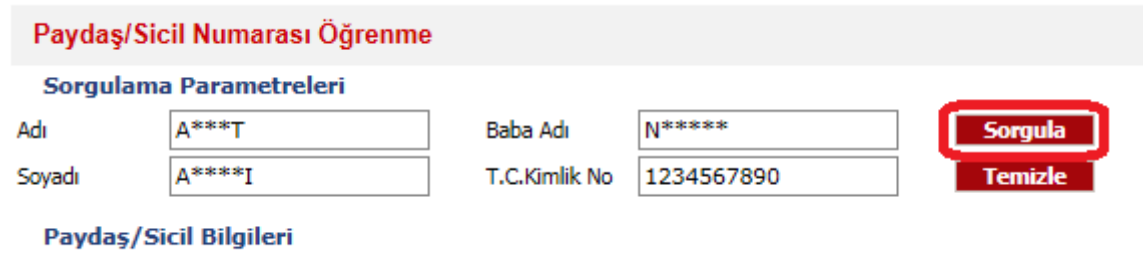

Paydaş No / Sicil No bilgileri aşağıdaki şekilde görünür.

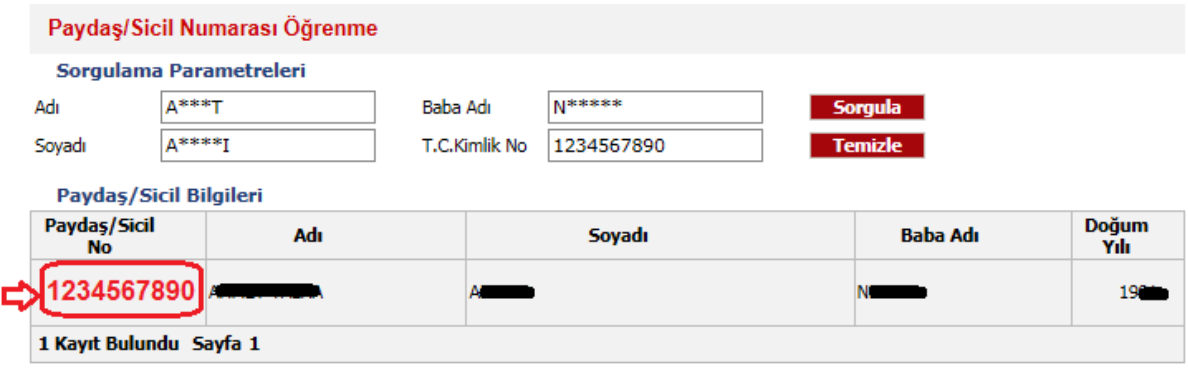

## 2 – VERGİ BORCU ÖĞRENME

Aşağıdaki ilgili link aracılığı ile vergi borcu ödeme / öğrenme sayfasına erişim sağlanır.

<https://webportal.sakarya.bel.tr/DIGIKENTEBELEDIYE/faces/page/index.jsp>

Şahıslar TC ile, Kurumlar Sicil No ile sorgu yapabilir.

## Hızlı Vergi Borcu Ödeme Paydas/Sicil No İle Giris **Tc Kimlik No ile Giris** 1234567890 Paydaş/Sicil Numarasını giriniz. Ödeme İşlemine Başla Ödeme İslemine Basla

Paydaşa ait borçlar, filtre'den "tümü" seçilerek sorgulandığında, ekranda sıra ile listelenmektedir. Bu borçlar arasından Vergi Barışı kapsamında yapılandırmak istenilen borçlar belirlenecektir.

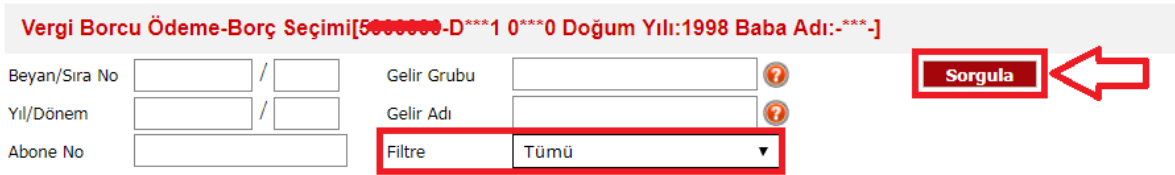

Vergi Barışı Olmayan, Vadesi Geçmiş, Sadece Vergi Barışı ve Ekspertiz ücreti seçimi için filtre kullanabilirsiniz. GECİKME ZAMMI ÖDEME GÜNÜNDE TEKRAR HESAPLANACAKTIR.

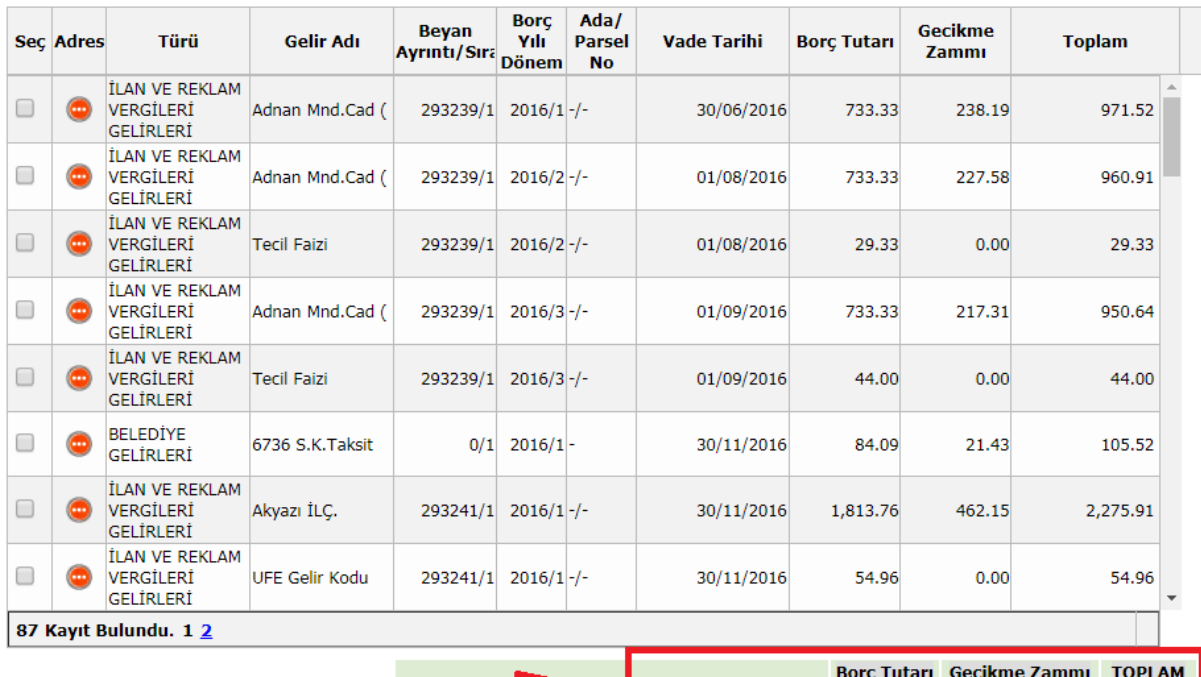

**Genel Borç Toplamı** 

**Seçilen Borç Toplamı** 

81,758.17

 $0.00$ 

5,831.65 87,589.82

 $0.00$ 

 $0.00$ 

Tümünü Sec/Kaldır:

Kuruma çeşitli gelir kalemlerinde borcumuz olduğunu öğrendikten sonra, vergi barısı kapsamında mevcut tüm borçlarınızın yapılandırılması için "Resmi Başvuru" yapmamız gerekiyor. Bu işlem için, öncelikle ekteki "Vergi Barışı Başvuru Dilekçesi" formunu, doldurmanız gerekmektedir. Bu formu belediyeye hiç gelmeden, aşağıdaki link aracılığı ile tarafımıza iletimini sağlayabilirsiniz.

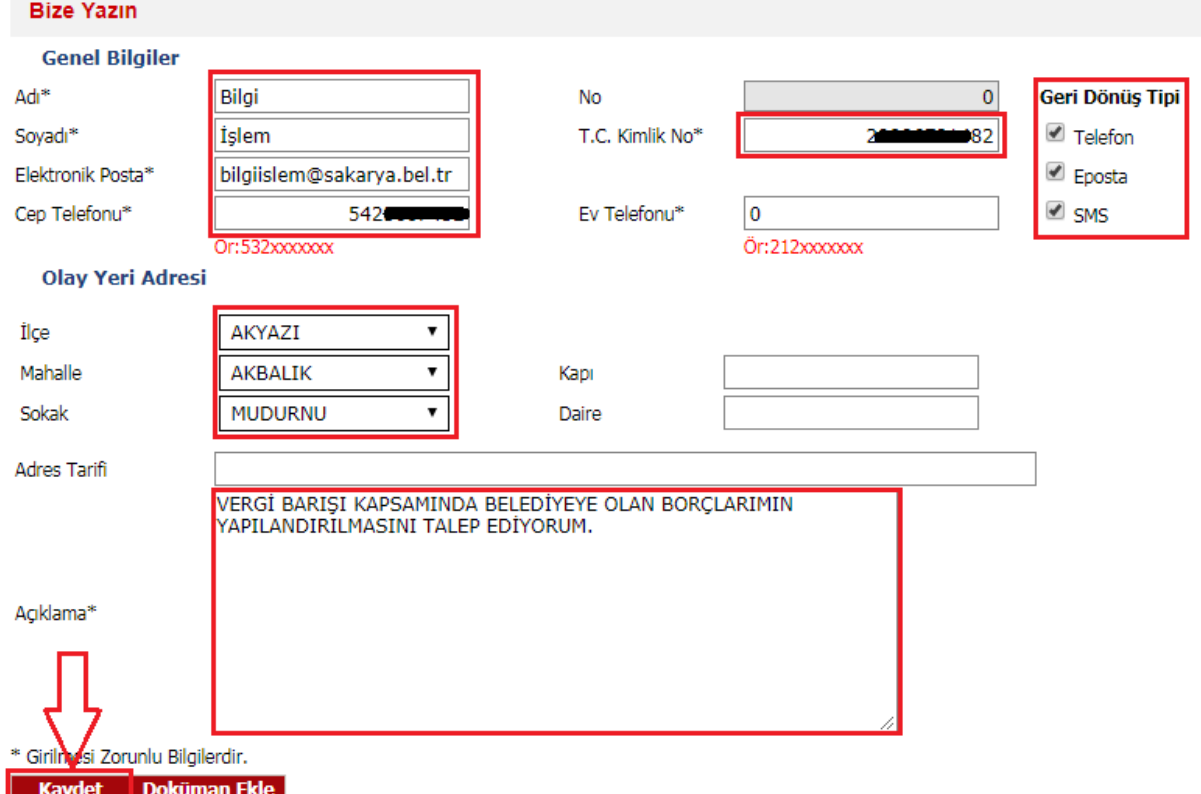

<https://webportal.sakarya.bel.tr/DIGIKENTEBELEDIYE/faces/page/byobizeyazin.jsp?menu=yes>

Yukarıda işaretli alanlar ekte görüldüğü üzere doldurulmalı ve açıklama kısmına "VERGİ BARIŞI KAPSAMINDA BELEDİYEYE OLAN BORÇLARIMIN YAPILANDIRILMASINI TALEP EDİYORUM" notu mutlaka yazılmalı.

Kaydet butonuna bastıktan sonra cep telefonunuza sms gelecektir. Karşımıza çıkan ekranda, çağrıya ait bilgiler ekranda da görünecektir. Doldurmuş olduğumuz formu, "Doküman Ekle" butonuna basıp aşağıdaki görseldeki adımları takip ederek sisteme yüklemiş olursunuz.

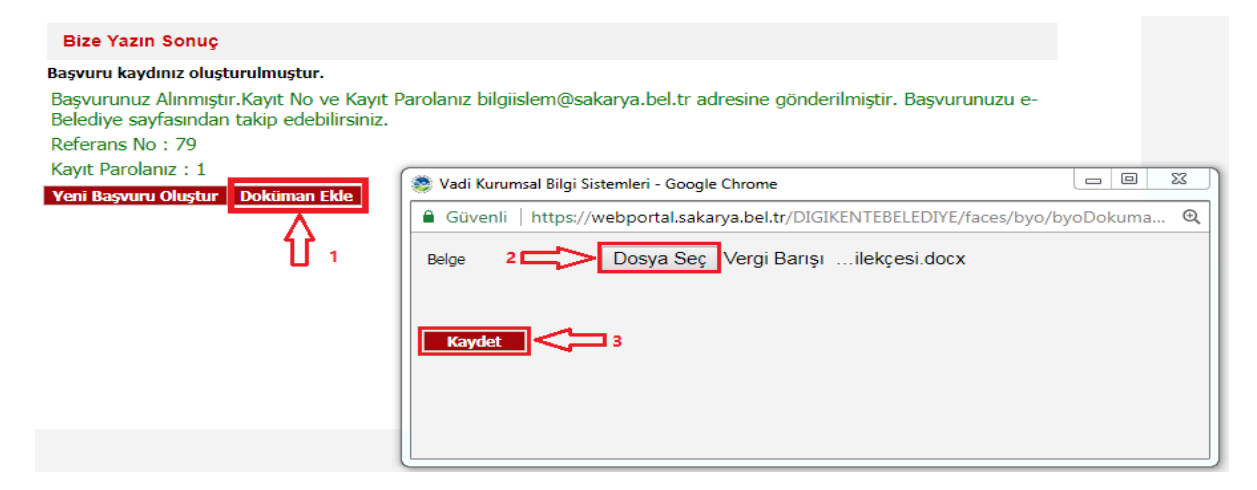